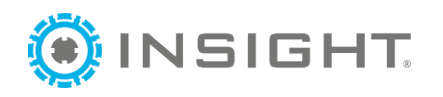

## **Identity Email Recovery**

This document covers instructions to enter a phone number to allow participants to recover their email address if they forget it. This guide will walk you through setting up a phone number for email recovery and how to recover your email address.

## **Setting Up Your Phone Number**

You must have a valid mobile phone number in the system for this to work. The system will prompt you for a phone number when you log in. If you choose not to enter a phone number, then you will not be prompted again.

Once you have created an account and log in, you will be prompted to enter a number to connect to the account.

- 1. Enter a phone number that can receive text messages
- 2. Click "Update Account"

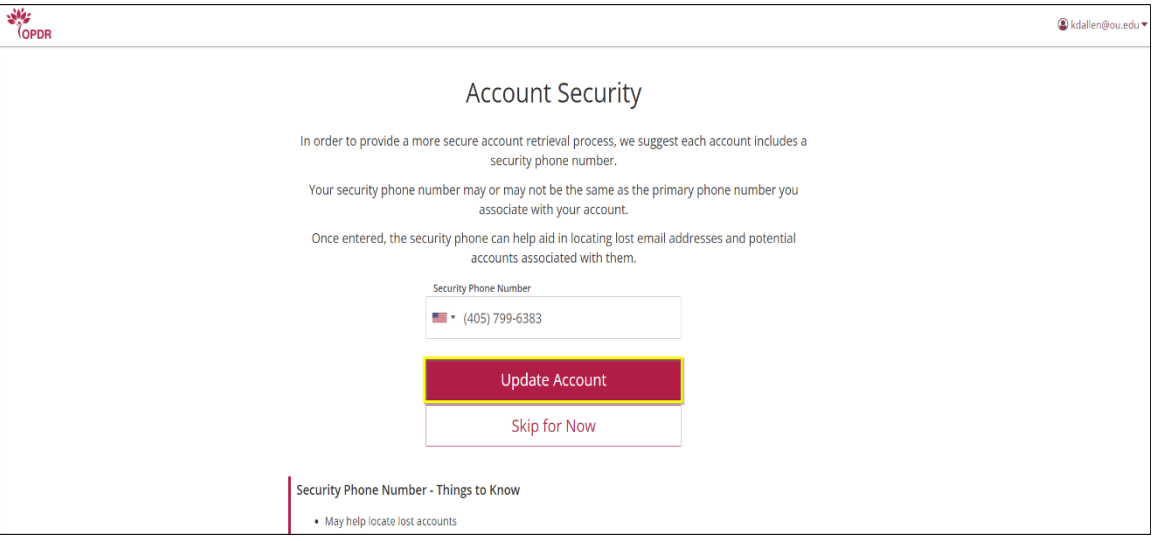

This will link the telephone number to that email address and allow you to recover the email address in the future, if necessary.

## **Recovering your Email Address**

If you have linked a telephone number, follow the steps below to recover your account email address:

1. Click "Forgot Email Address?"

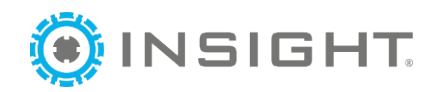

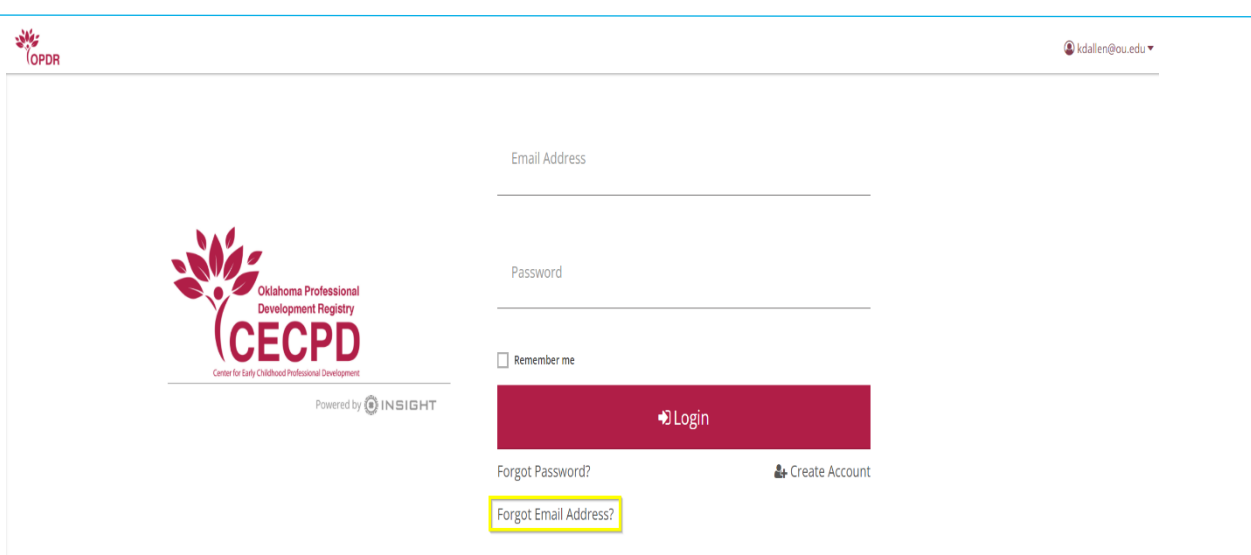

- 2. A pop-up appears to enter the security phone number, enter the security phone number
- 3. Click "Submit"

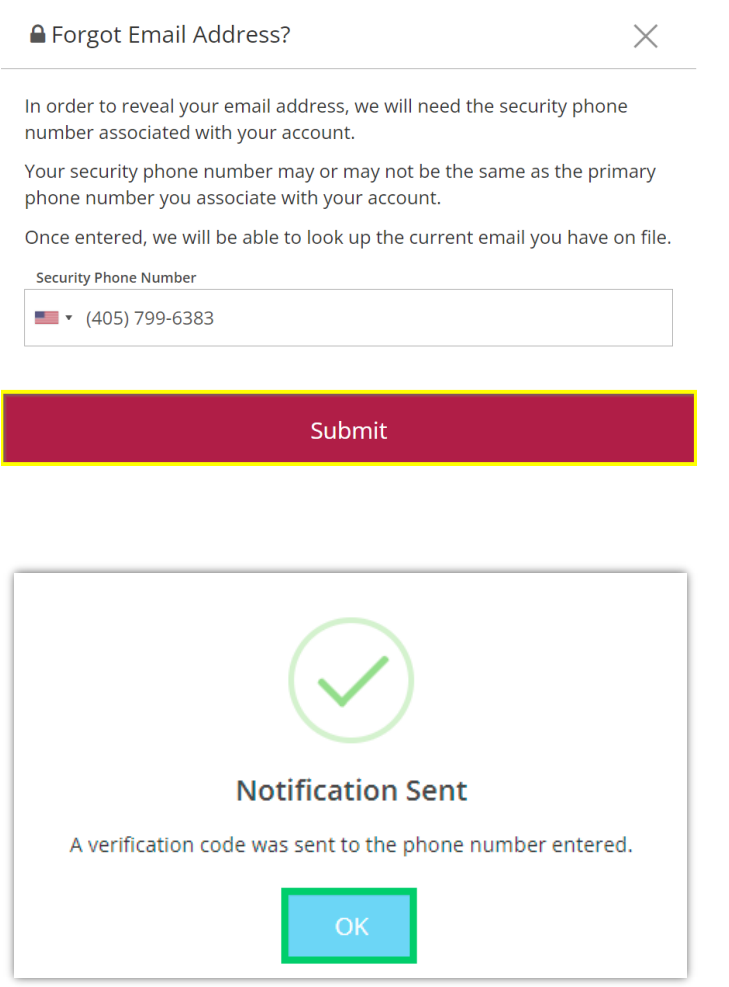

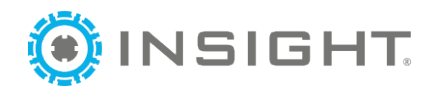

5. You will receive a code at that security number, as a text message

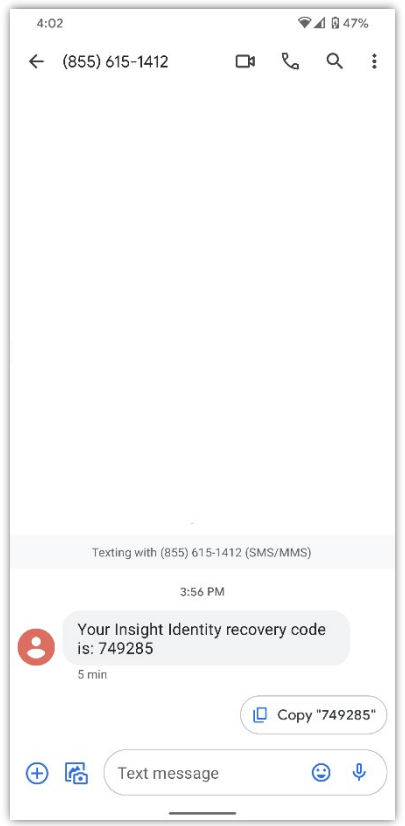

- 6. Enter the verification code
- 7. Click "Lookup Email"**Siles**<br>COPDR

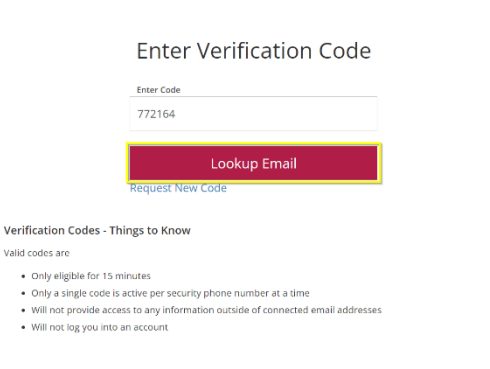

 $\bigcirc$  Log in

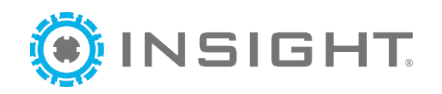

8. The account associated will appear. Click "Select" to the right of the account

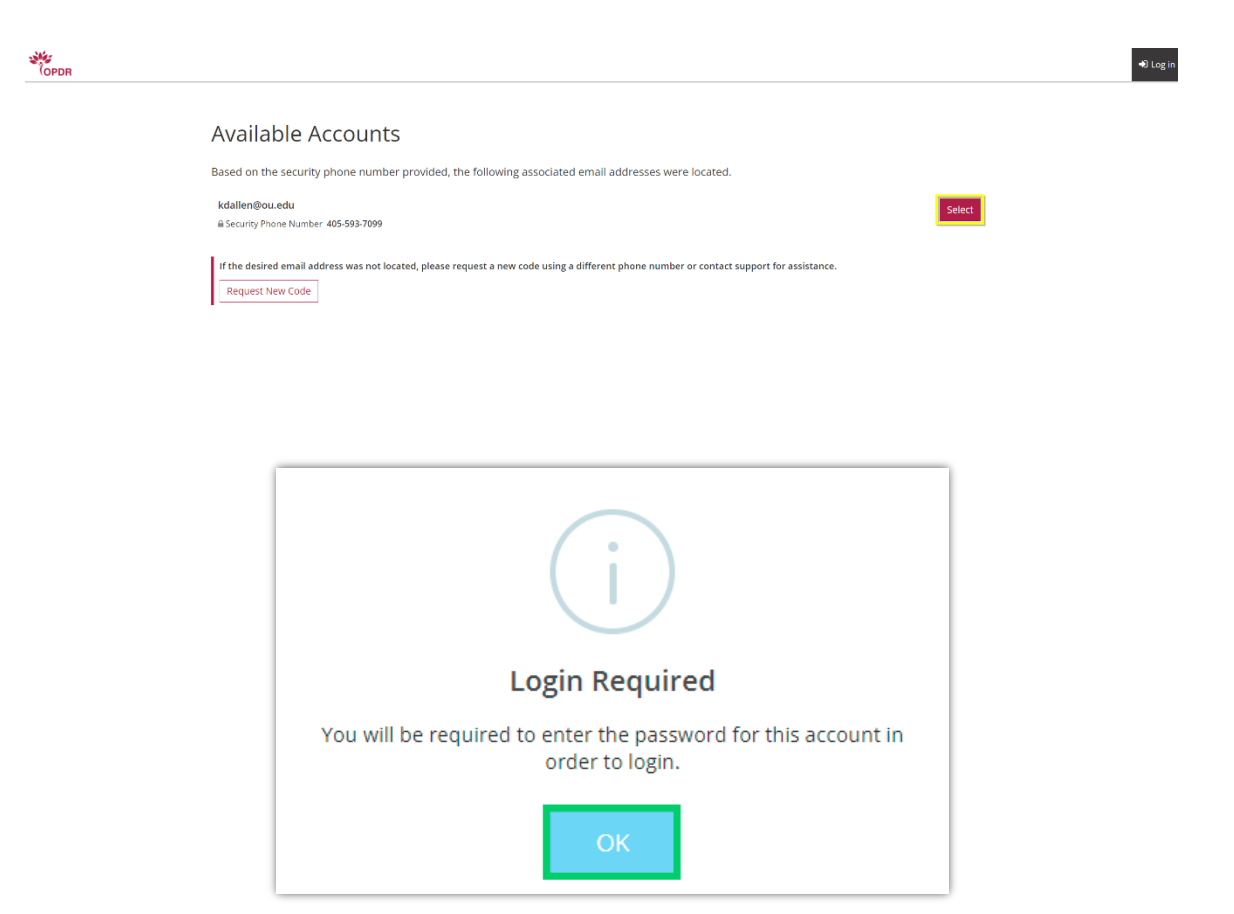

Now you can log into the account associated with the email address that you just recovered.

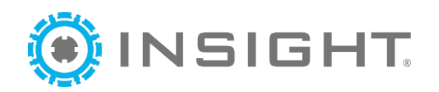

## **Adding or Changing Your Phone Number**

You may need to change or add your account recovery phone number at a later date. Login to your Registry account and follow the steps below.

1. Click on your name in the upper right hand navigation menu and select Account Settings.

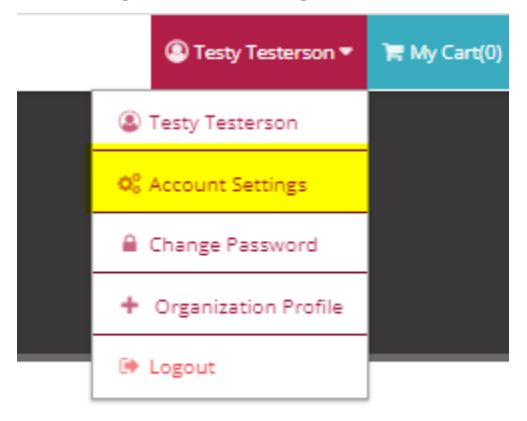

2. Click on Personal Info

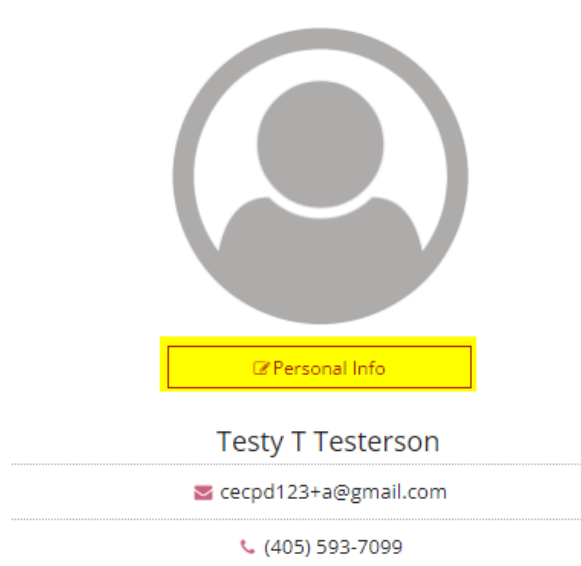

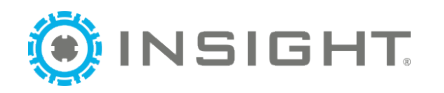

3. You can update your email address and security phone number. Please note that changing your email address affects your login. You will be sent a verification email to the new email address. You must verify it before you can login with the new email address. When you are finished, click Update My Info.

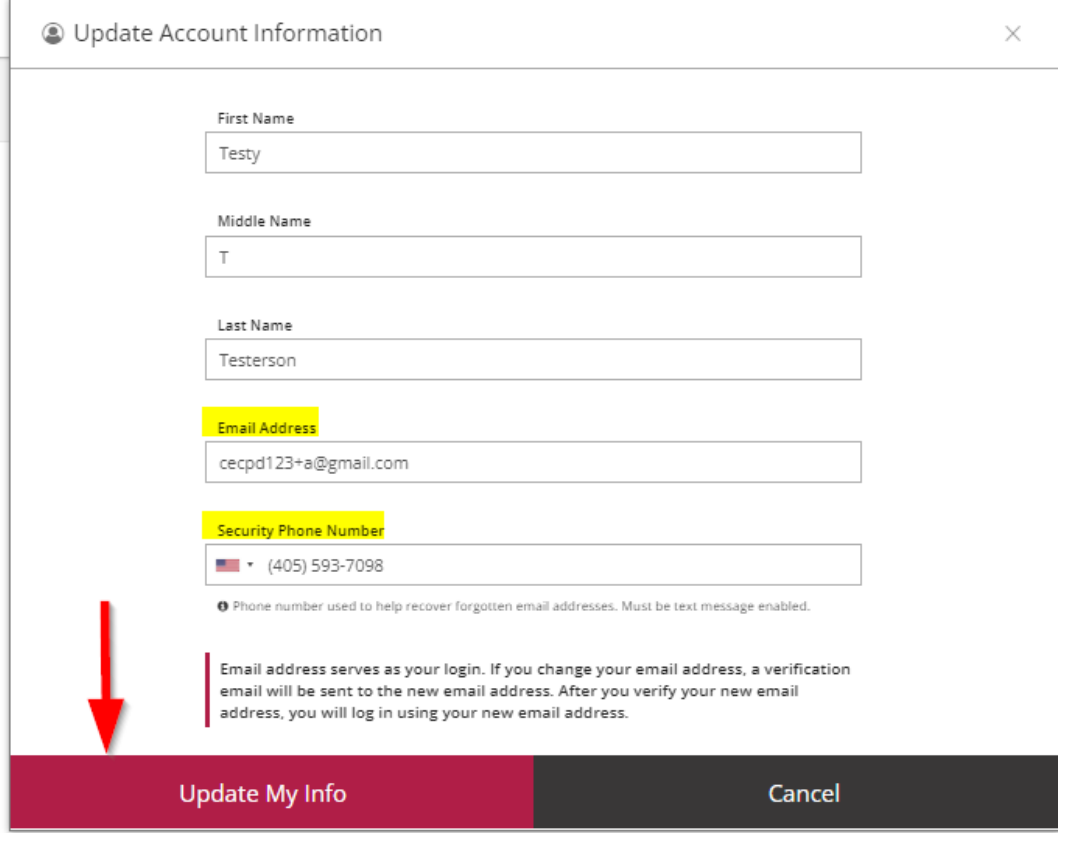

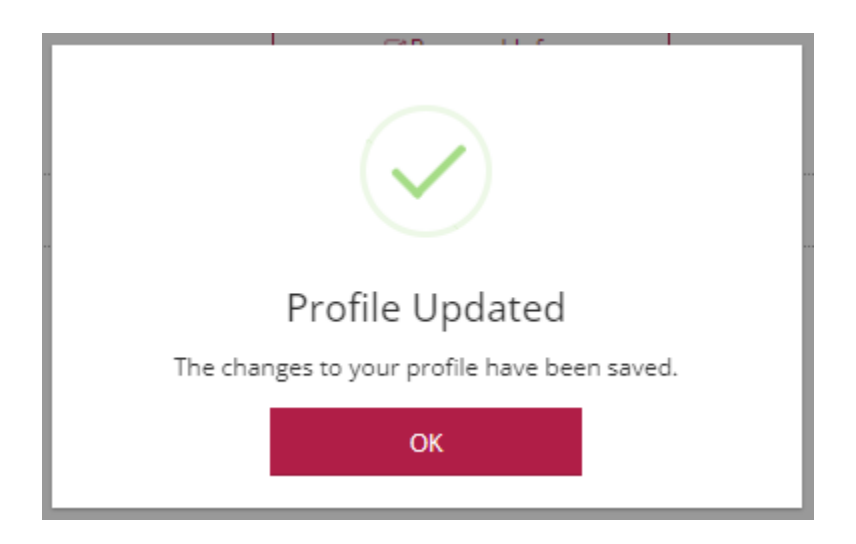